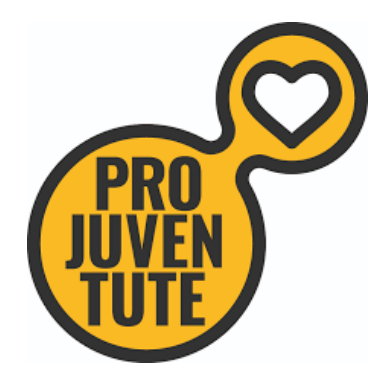

# Feriennet Manual

# Für Veranstalterinnen und Veranstalter

Feriennet – die Buchungsplattform für betreute Ferienangebote von Pro Juventute

# **feriennet.projuventute.ch**

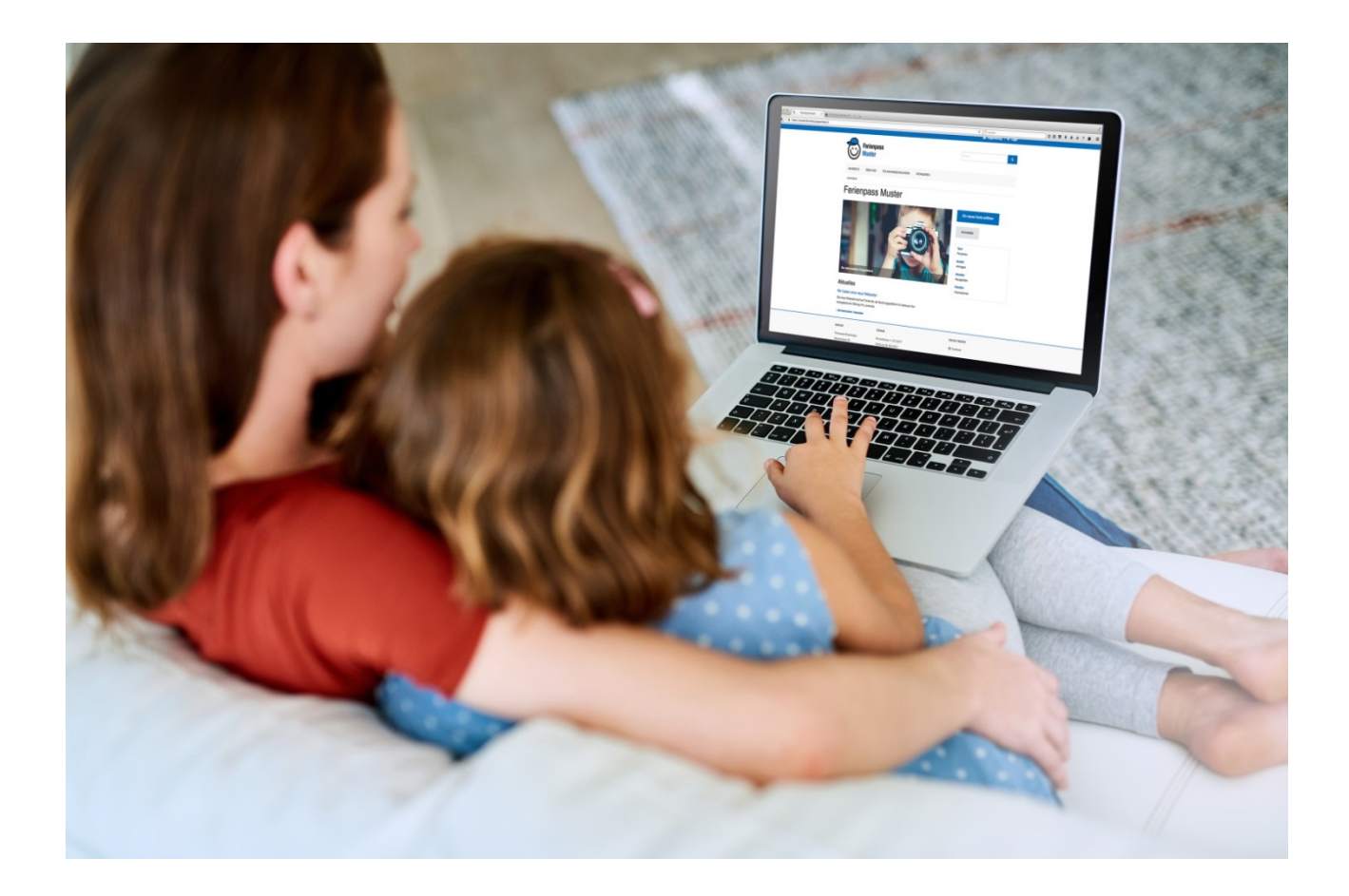

## **Inhaltsverzeichnis**

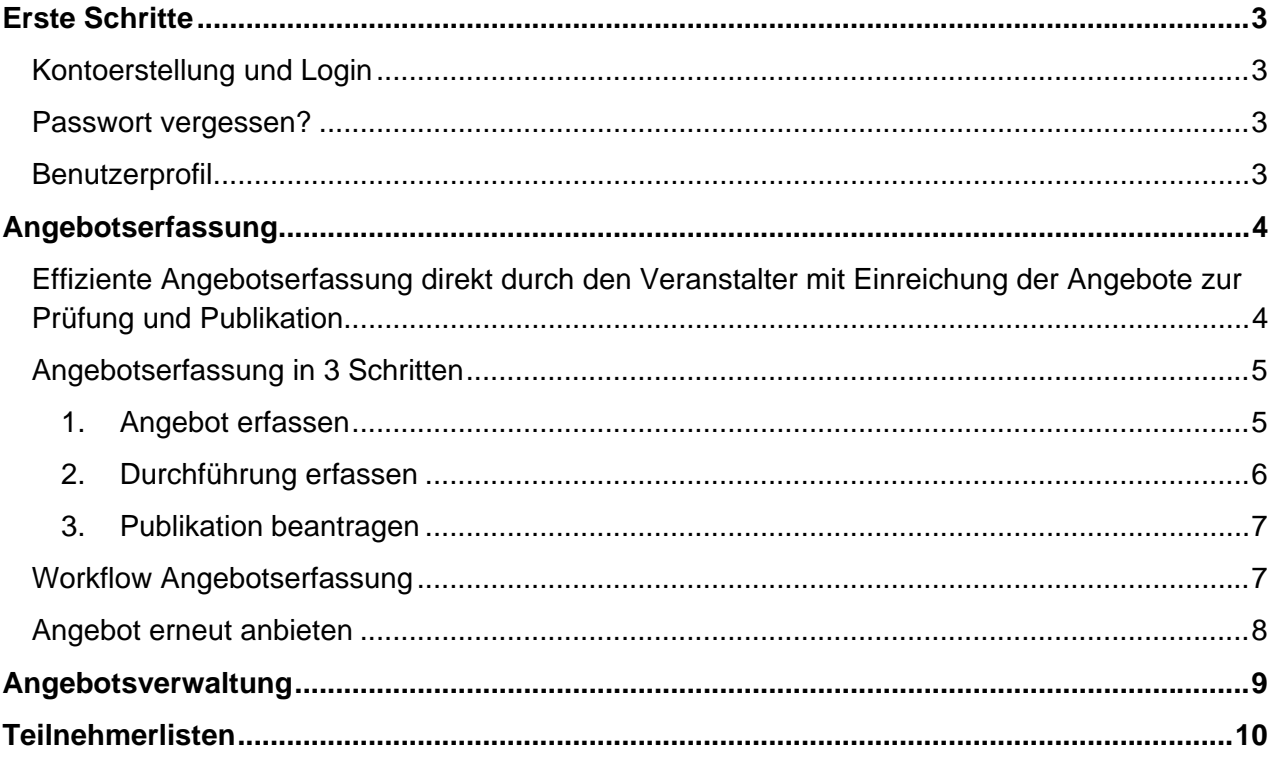

#### **Erste Schritte**

#### **Kontoerstellung und Login**

Melden Sie sich zuerst persönlich oder über das Kontaktformular beim Ferienpassteam und geben Sie Ihre Kontaktdaten und eine kurze Beschreibung des geplanten Angebotes bekannt. Das Ferienpassteam wird Ihnen dann ein Konto einrichten und ein Aktivierungs-Email an Ihre Emailadresse senden.

Sehr geehrte Damen und Herren, Ein Administrator hat soeben ein neues Konto auf Ferienpass Musterlingen für Sie eingerichtet. Ihr Benutzername ist veranstalter@feriennet.ch. Bitte klicken Sie auf den folgenden Link um Ihr Passwort zu setzen: Passwort setzen Falls der Passwort-Link abgelaufen ist, können Sie hier ein neues Passwort anfordern: Passwort zurücksetzen

- Sie erhalten ein **Aktivierungs-Email**
- Klicken Sie im E-Mail auf **"Passwort setzen"**
- Sie werden auf das Anmeldeformular auf der Webseite weitergeleitet
- Geben Sie Ihre E-Mailadresse an und wählen Sie ein Passwort
- Melden Sie sich nun oben rechts unter **"Login"** im System an

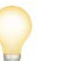

#### **Tipp**

Aus Sicherheitsgründen läuft das Aktivierungs-Email nach 24 Stunden ab. Sie können dann einfach auf den Link "Passwort zurücksetzen" klicken und ein neues Aktivierungsmail anfordern.

#### **Passwort vergessen?**

• Auf der Ferienpasswebseite unter "Login" auf "Passwort zurücksetzen" klicken. Sie bekommen ein Email und können ein neues Passwort setzen.

#### **Benutzerprofil**

 Nach der Registrierung werden Sie aufgefordert Ihr Benutzerprofil zu vervollständigen. Füllen Sie bitte alle mit einem \*markierten Felder aus.

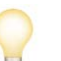

#### **Tipp**

Ihr Veranstalterkonto ist gleichzeitig auch ein Familienkonto, über das Sie für Ihre eigenen Kinder Wünsche und Buchungen vornehmen können.

#### **Angebotserfassung**

#### **Effiziente Angebotserfassung direkt durch den Veranstalter mit Einreichung der Angebote zur Prüfung und Publikation.**

Angebote können direkt durch die Veranstalter erfasst und zur Prüfung eingereicht werden. Ein aussagekräftiger Titel, eine kurze Einleitung, ein beschreibender Text und ein Bild sind die Basiselemente jedes Angebots. Zusätzlich können eine bis mehrere Kategorien zugewiesen und der Durchführungsort auf der Karte angegeben werden. Ein Angebot muss nur einmal erfasst werden und kann auch in den Folgejahren wieder verwendet werden.

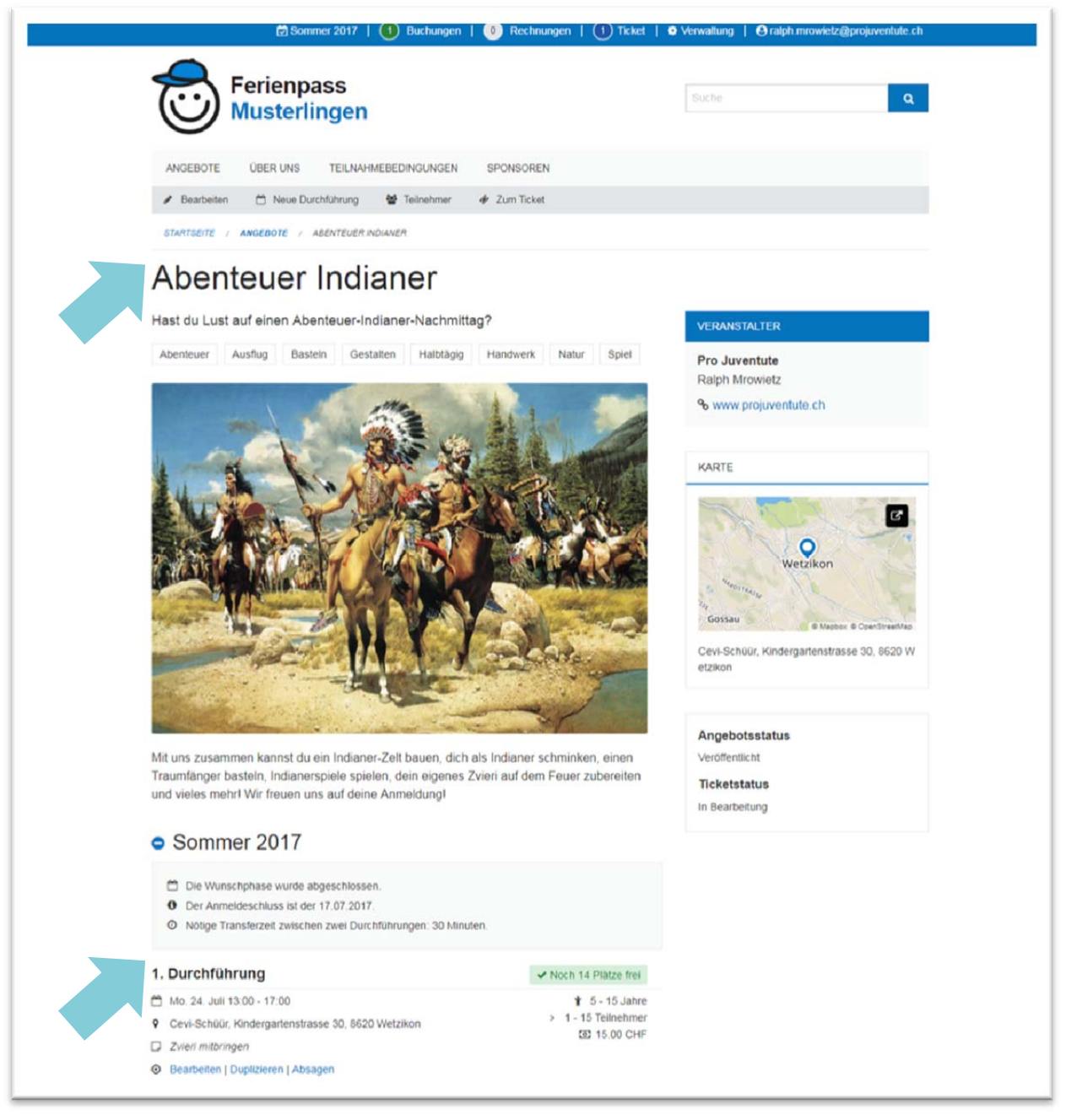

#### **Angebot** und **Durchführung**

**Tipp** 

Zu jedem Angebot muss **mindestens eine Durchführung** erfasst werden, bevor es zur Prüfung und Publikation eingereicht werden kann.

#### **Angebotserfassung in 3 Schritten**

**1. Angebot erfassen** 

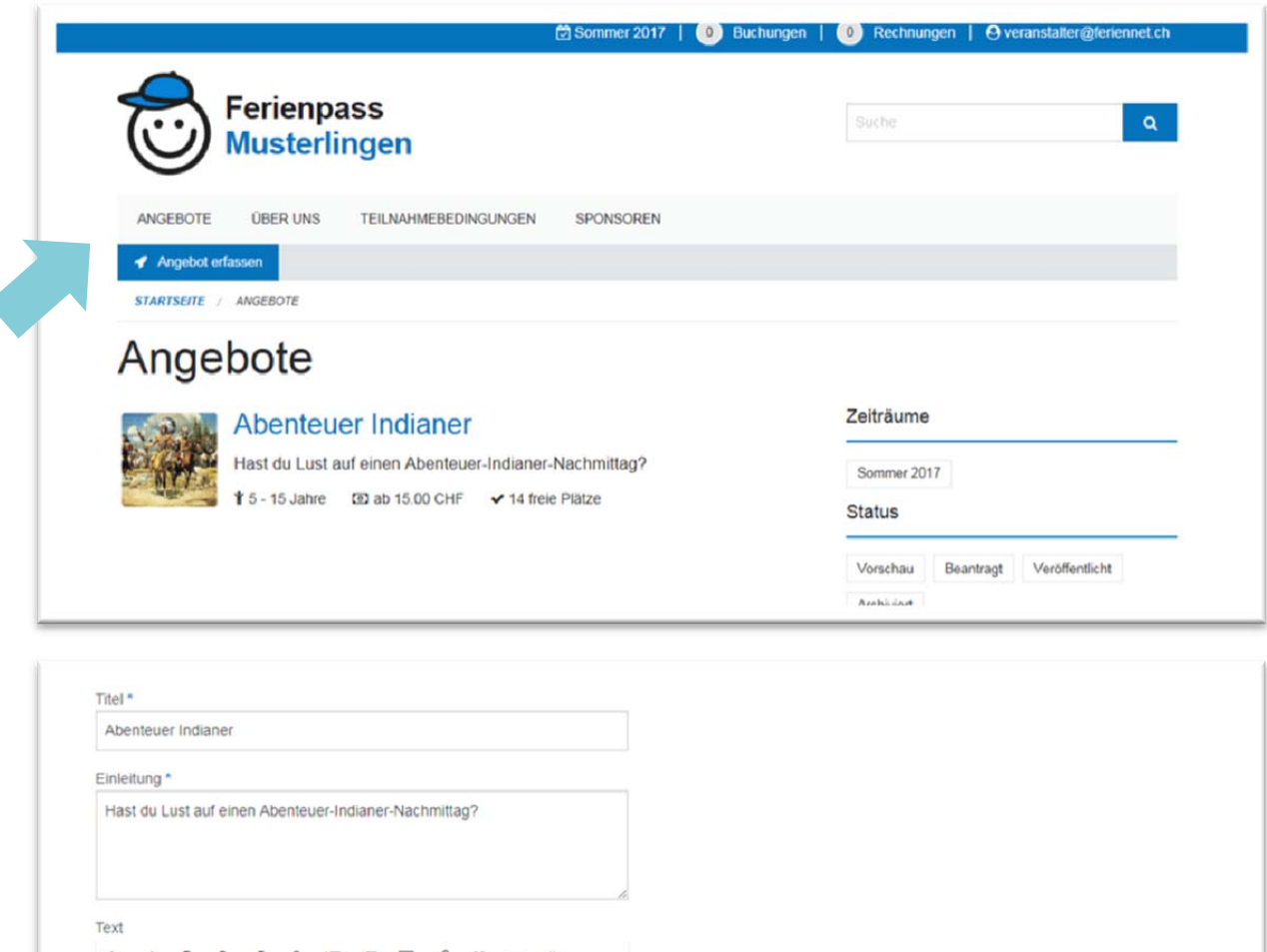

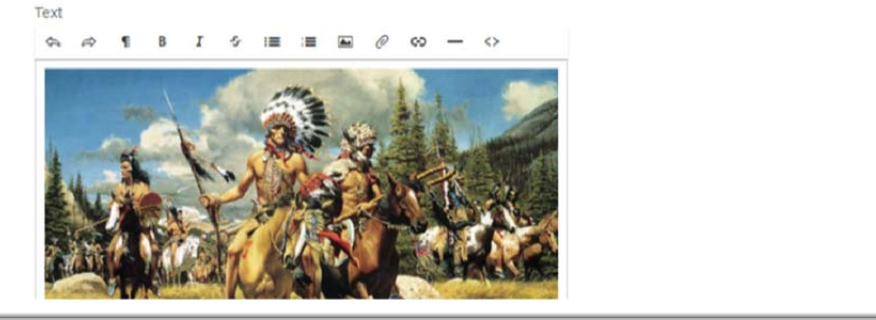

- Unter **Angebote** in der **Arbeitsnavigation** ein neues **Angebot erfassen**
- **Titel** Ansprechender, spannender Titel für das Angebot
- **Einleitung** Zusammenfassung des Angebots in einem Satz
- **Text** zuerst ein passendes Bild einfügen, danach eine spannende, kindgerecht formulierte Beschreibung für das Angebot verfassen
- Passende **Kategorien** wählen
- **Veranstalter** auswählen
- **Ort** Komplette Adresse des Veranstaltungsort mit Postleitzahl eingeben
- **Karte** Via Lupensymbol Adresse suchen (Entertaste) und dann auf den farbigen Marker klicken
- Angaben speichern durch Klick auf "Absenden"

#### **2. Durchführung erfassen**

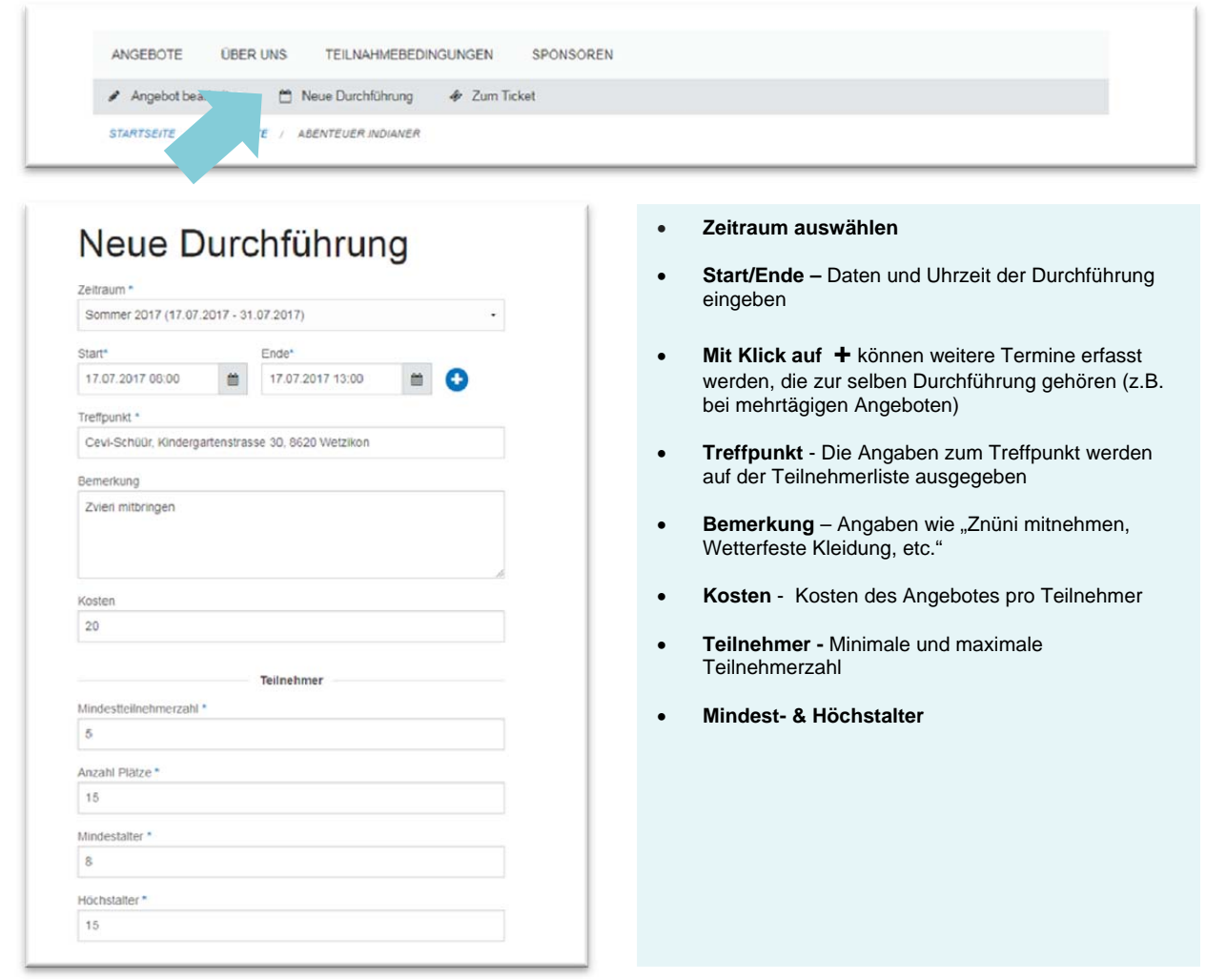

- In der grau hinterlegten **Arbeitsnavigation** eine **neue Durchführung** erstellen
- Bei Bedarf weitere Durchführungen erstellen

#### **Tipp**

Für die Erfassung weiterer Durchführungen, kann die bereits Erfasste einfach **dupliziert**  und angepasst werden

#### **3. Publikation beantragen**

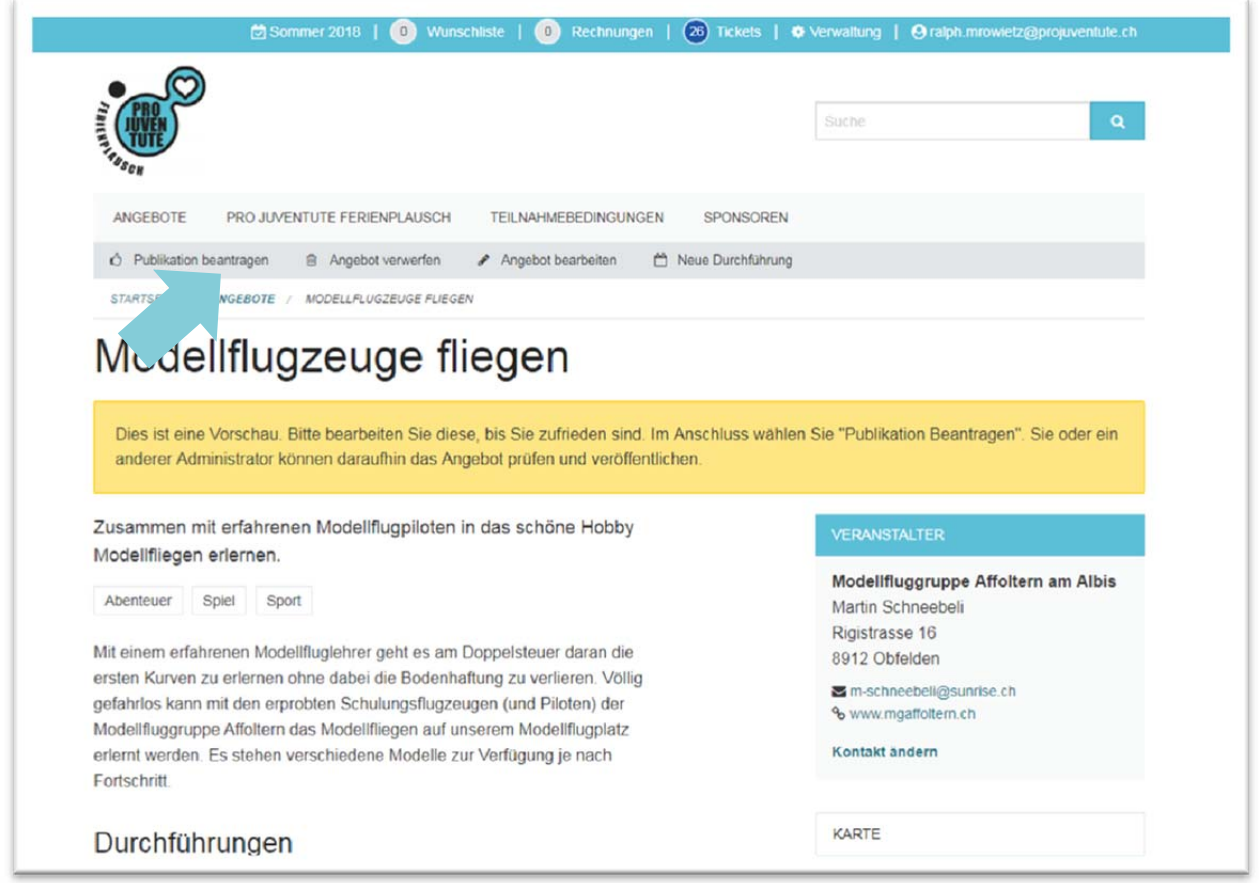

- Das Angebot hat nun den Status **"Vorschau"**. Bearbeiten Sie es solange bis Sie zufrieden sind. Im Anschluss wählen Sie **"Publikation Beantragen"**. Ein Administrator wird daraufhin das Angebot prüfen und veröffentlichen.
- Nach der Beantragung der Publikation, haben Sie noch die Möglichkeit, dem Administrator in einer Mitteilung besondere Anliegen mitzuteilen.
- Nach der Veröffentlichung werden Sie durch ein E-Mail benachrichtigt und Sie können dann keine Änderungen mehr am Angebot vornehmen.

#### **Workflow Angebotserfassung**

- **Der Veranstalter** erfasst ein Angebot mit mindestens einer Durchführung und beantragt die Publikation. Er sieht eine Bestätigung das die Anfrage eingereicht wurde und erhält eine E-Mail dass ein Ticket eröffnet wurde.
- **Der Administrator** nimmt das Ticket an, geht zum Angebot, kontrolliert es und macht ggf. Anpassungen. Danach kehrt er zum Ticket zurück, veröffentlicht das Angebot und schliesst das Ticket.
- **Der Veranstalter** erhält eine E-Mail, dass das Angebot veröffentlicht wurde und kann es ab dann nicht mehr bearbeiten. Er wird informiert, dass das Ticket geschlossen wurde.

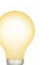

#### **Tipp**

Der Workflow der Angebotserfassung kann von Ferienpass zu Ferienpass verschieden sein. Erkundigen Sie sich direkt beim Ferienpassteam!

#### **Angebot erneut anbieten**

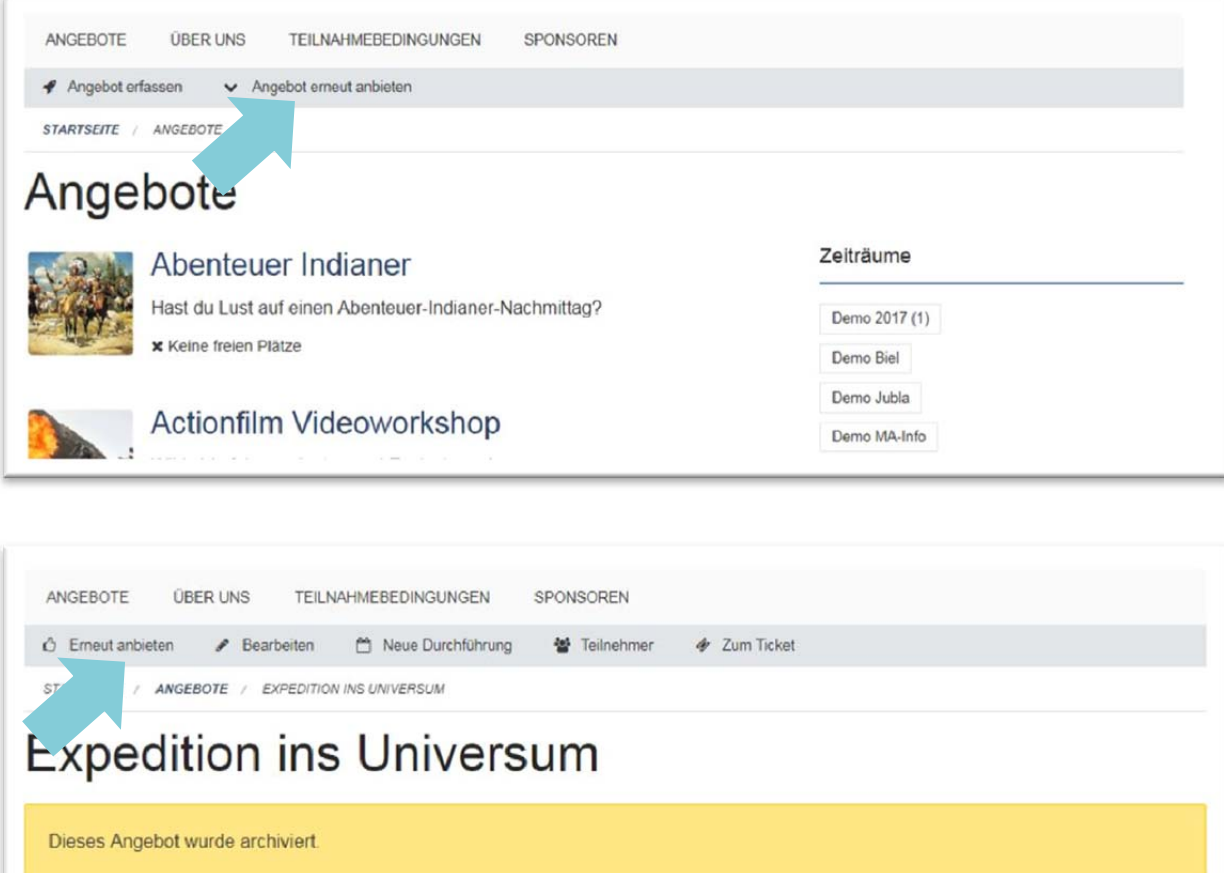

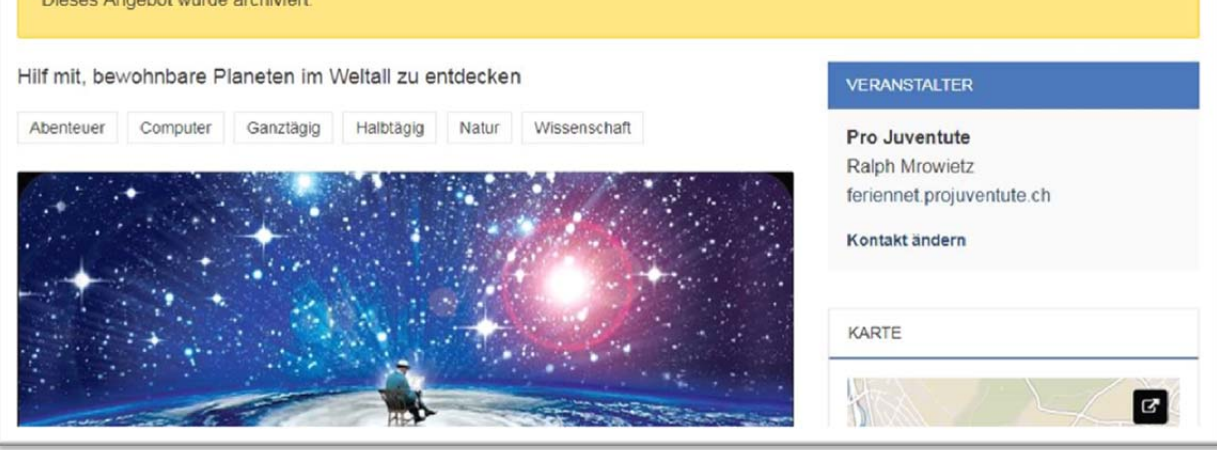

- Bereits erfasste Angebote können in den Folgejahren wieder verwendet werden, sie müssen also nicht neu erfasst werden.
- Entweder in der Angebotsübersicht auf "Angebot erneut anbieten" klicken und ein Angebot auswählen oder direkt in das archivierte Angebot gehen und in der **Arbeitsnavigation** auf "**erneut anbieten"** klicken
- Angebot aktualisieren und Angaben speichern durch Klick auf "Absenden"
- **Mindestens eine Durchführung erfassen** (Wie unter Angebotserfassung Punkt 2 beschrieben)
- **Publikation beantragen** (Wie unter Angebotserfassung Punkt 3 beschrieben)

### **Angebotsverwaltung**

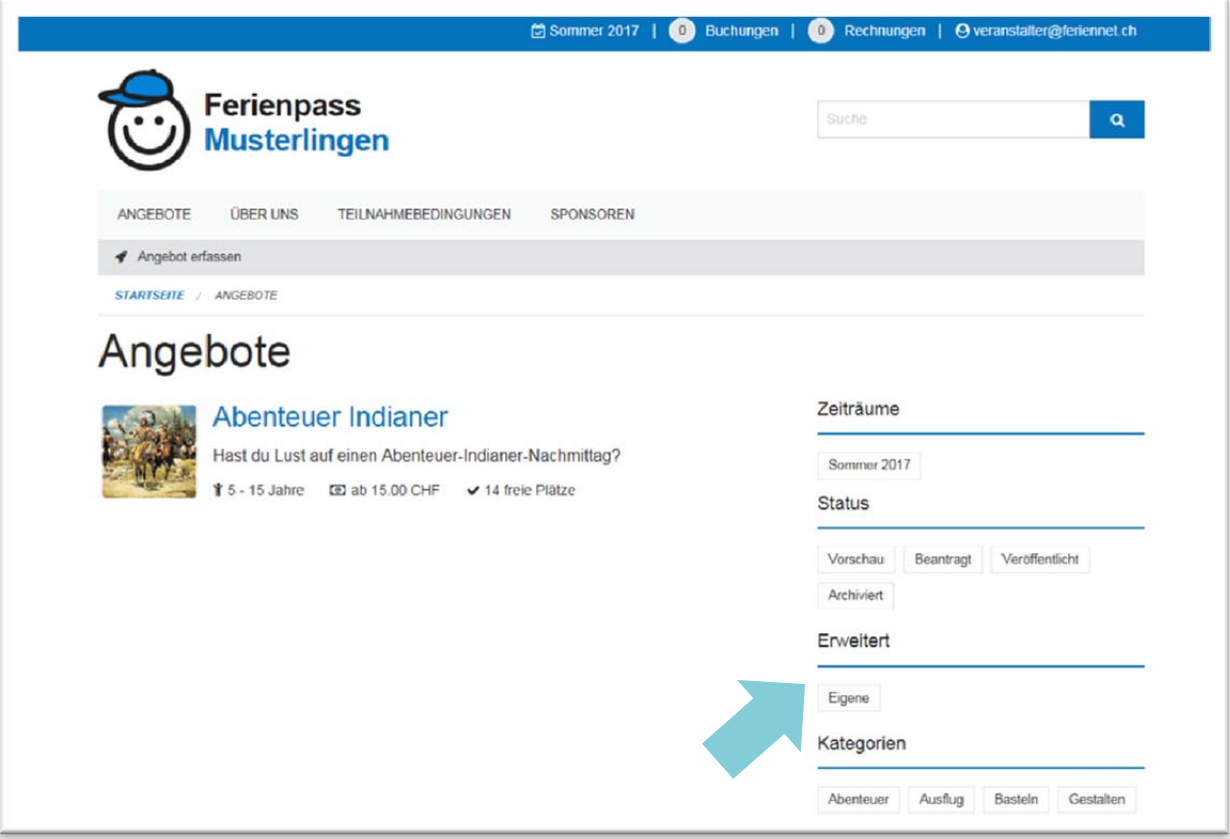

- Veranstalter haben jederzeit Zugriff auf eigene Angebote
- Solange Angebote im Status publiziert sind, können Sie vom Veranstalter nicht mehr bearbeitet werden

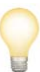

#### **Tipp**

Die Auswahl der Angebote kann mit den Filtern eingeschränkt werden. Der Filter **"Eigene"** zeigt z.B. nur die eigenen Angebote an.

## **Teilnehmerlisten**

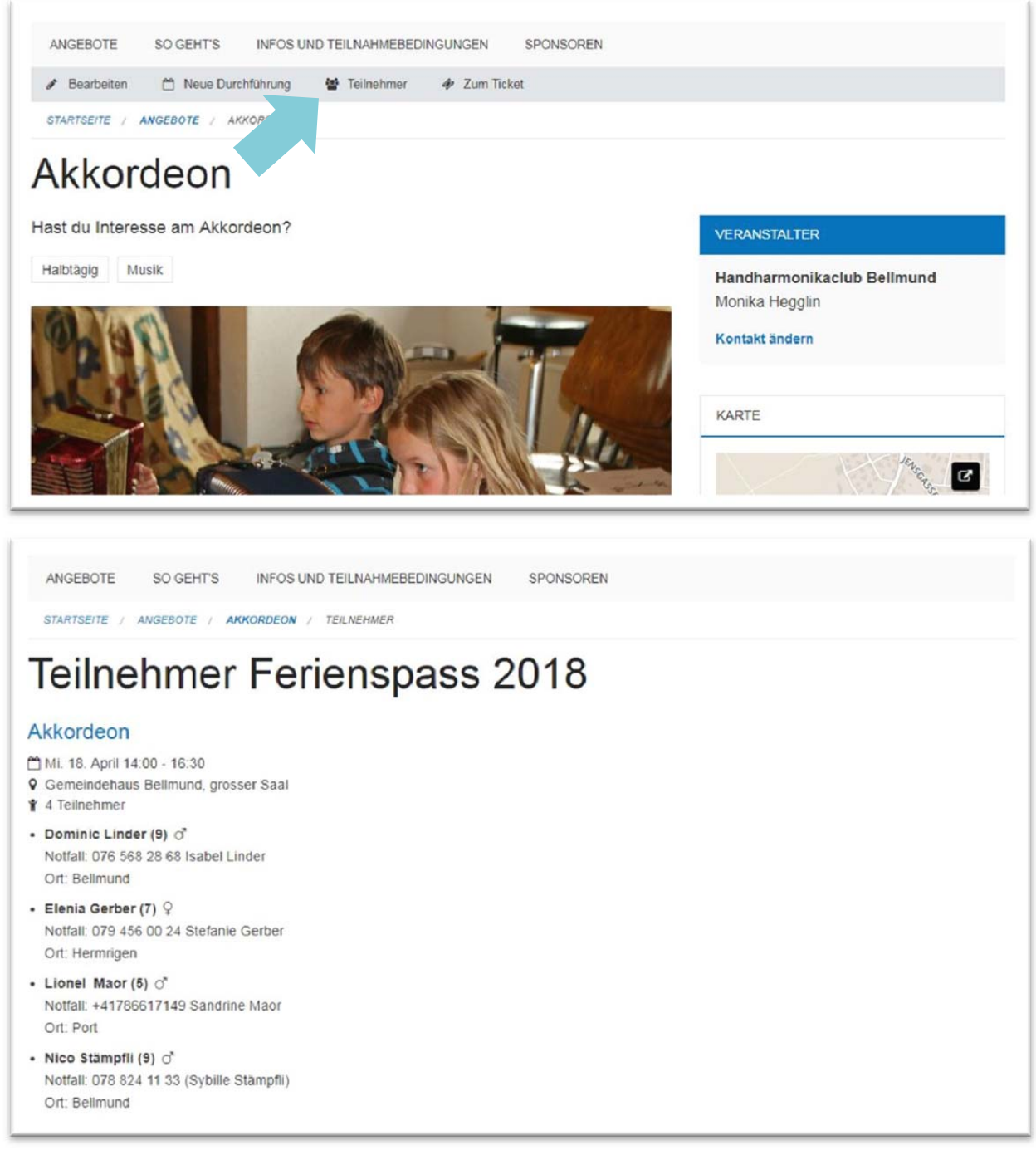

 Veranstalter können **Teilnehmer** direkt im Angebot einsehen und bei Bedarf die Liste ausdrucken

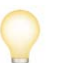

#### **Tipp**

Teilnehmerlisten sind immer online verfügbar (auch auf dem Mobiltelefon). Sie können aber auch via die Druckfunktion des Browsers ausgedruckt oder im PDF-Format gespeichert werden.